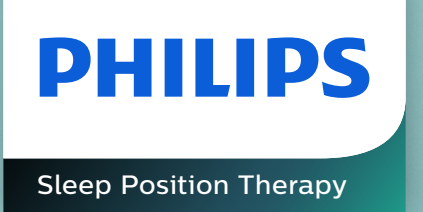

# **NightBalance Lunoa** Specialist portal user guide

**666** 

## **1** Account is set up by<br>NightBalance service **NightBalance service desk**

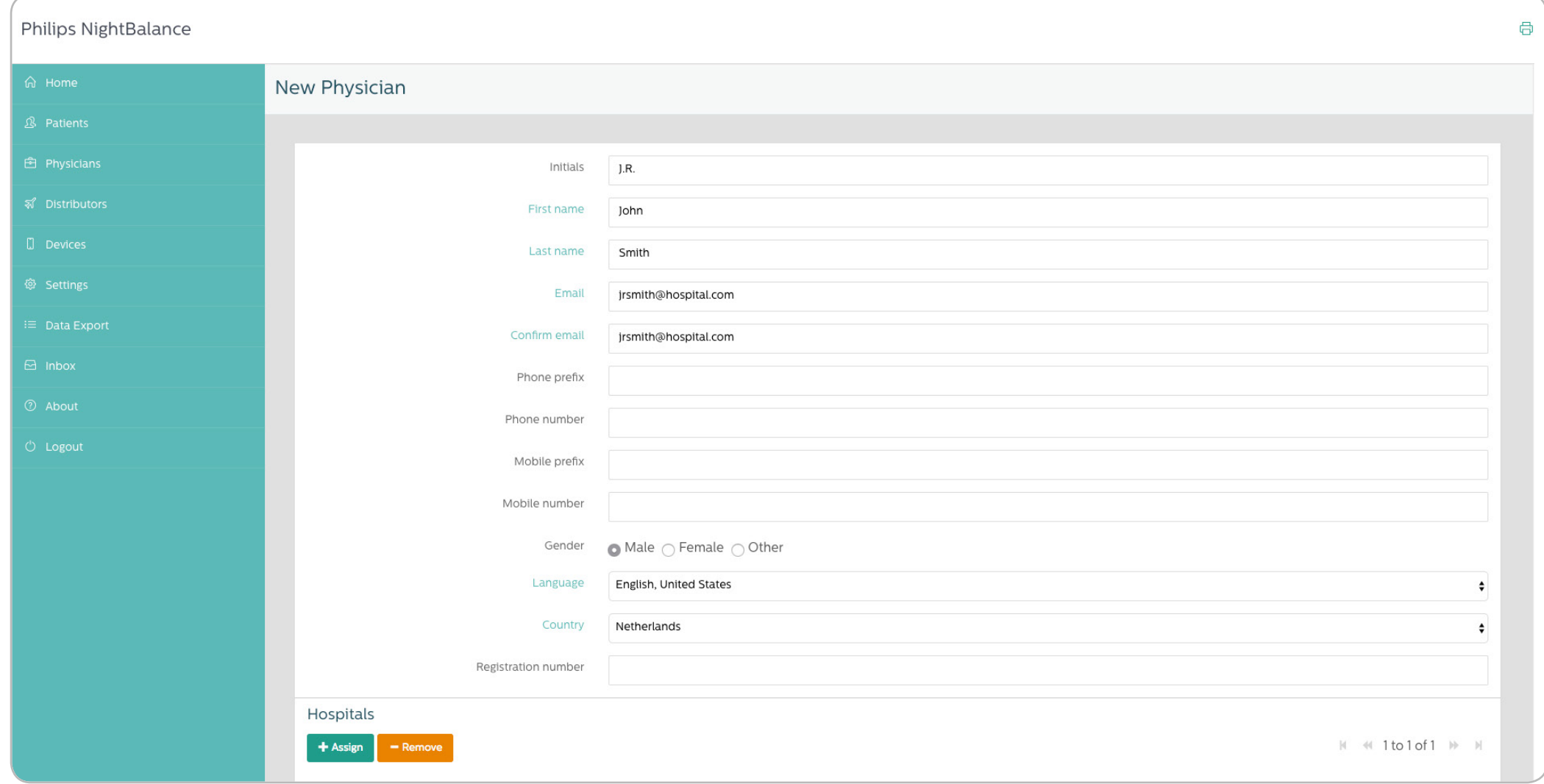

**2 Service desk confirms registration and sends confirmation email**

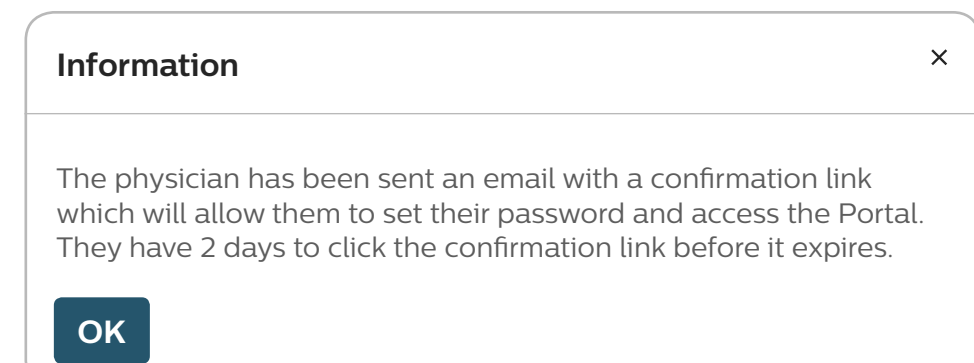

**3 Specialist receives email to verify account**

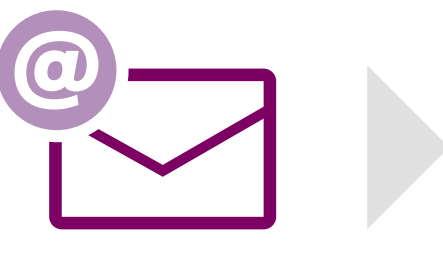

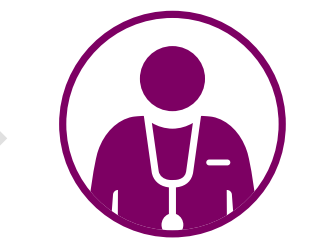

**4 Specialist opens email and clicks the link to activate account and set password**

**SUBJECT: Your Lunoa account has been created (jsmith@hospital.com)**

Dear Joe Smith,

Your Lunoa account has been created. Please click on the link below to activate your account and set up your password:

**https://nightbalanceportal-test.mendixcloud.com/link/SetPassword1234**

If the link does not open in a browser, please copy the link and paste it into the address bar of your web browser.

For any further questions, please contact us at **support@mylunoa.com.**

Kind regards, Lunoa support team

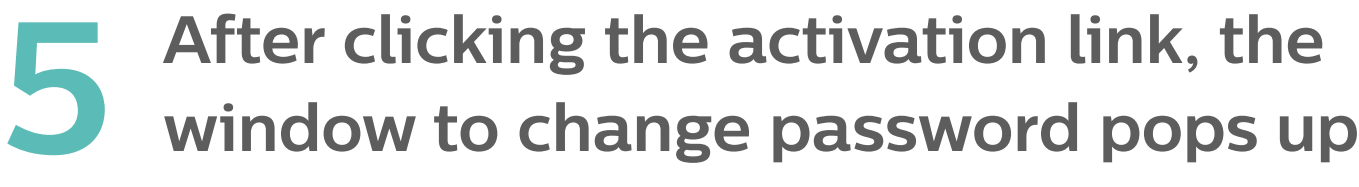

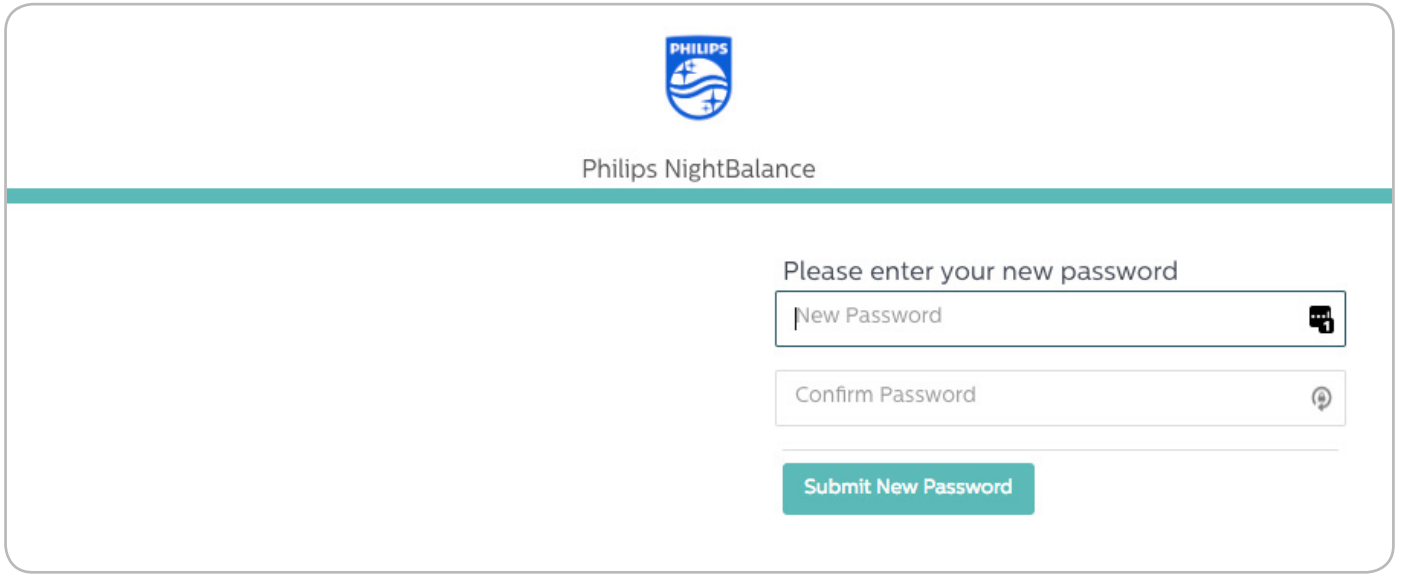

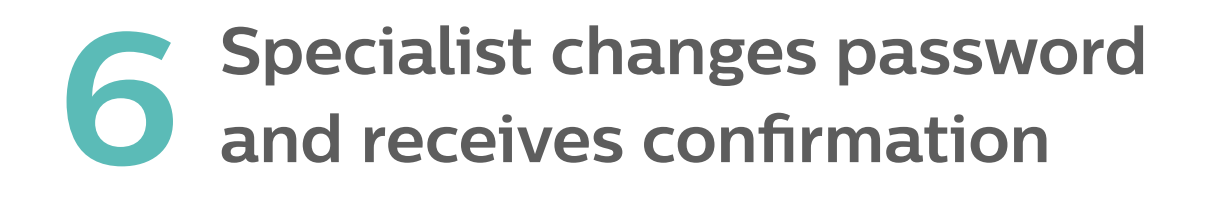

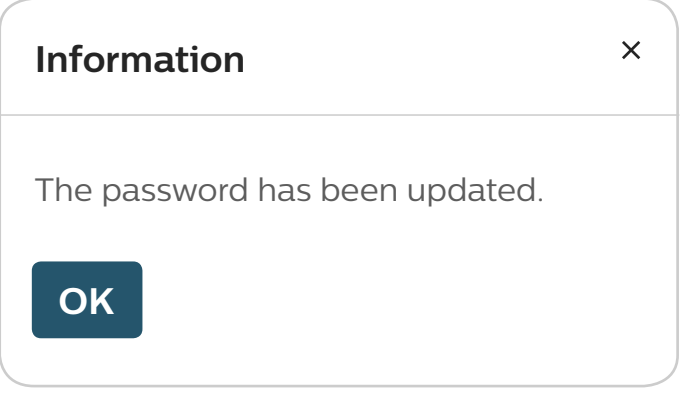

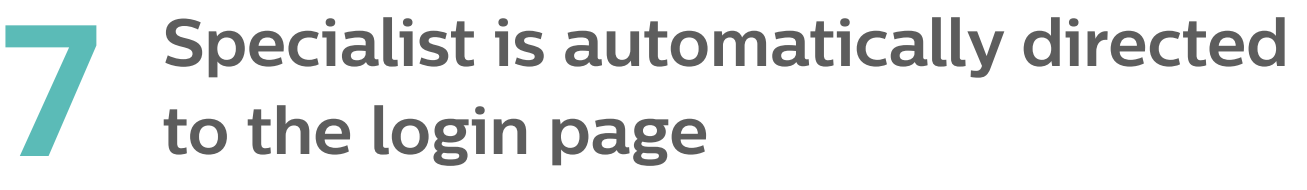

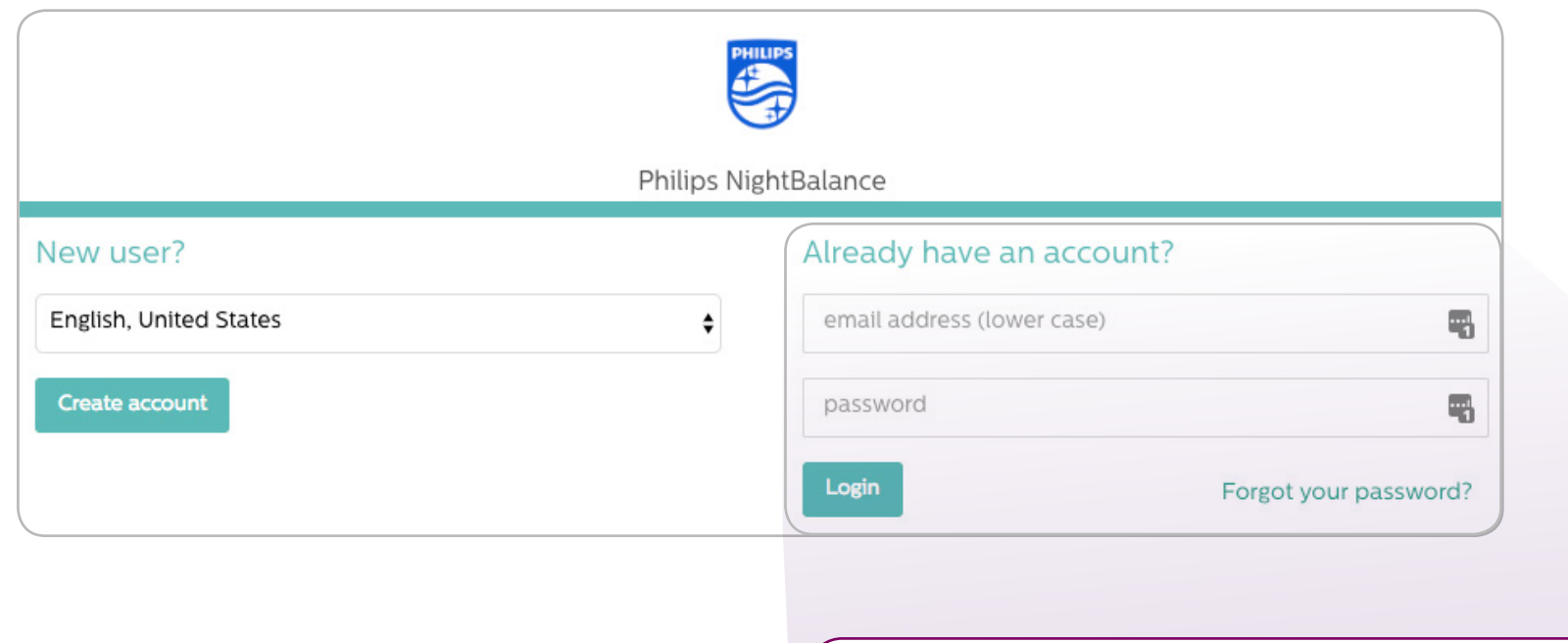

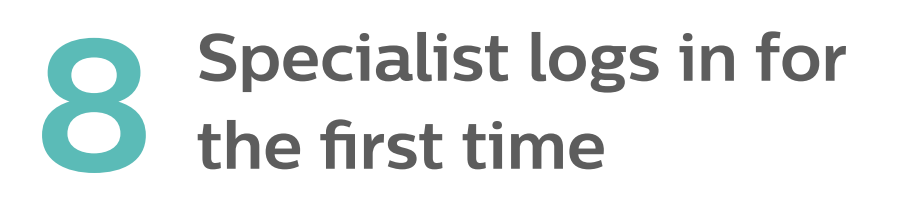

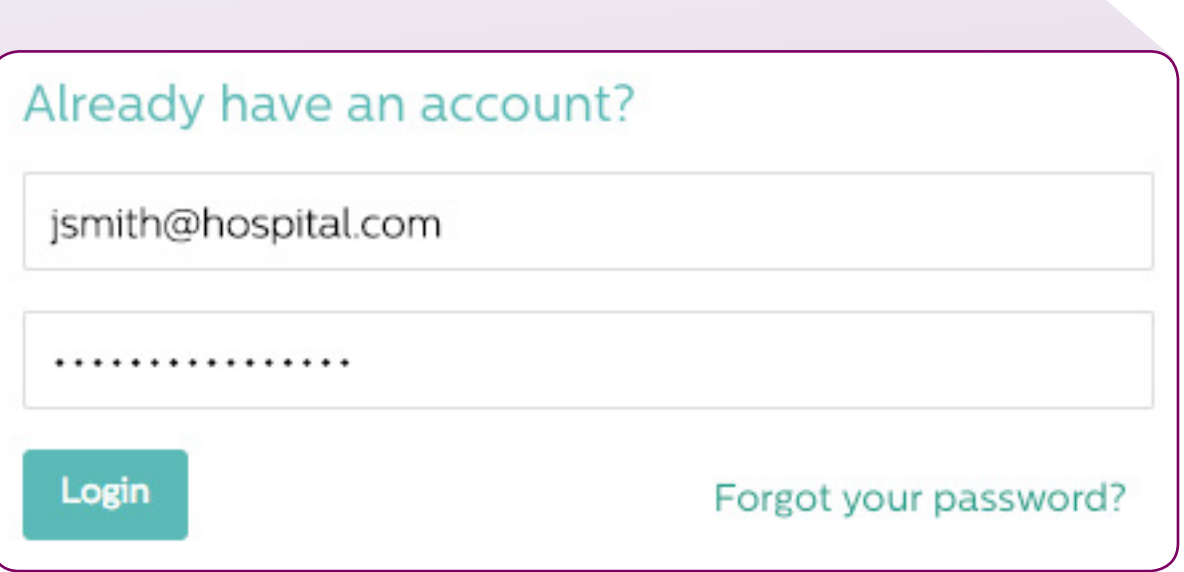

### **9 Edit and change personal details/ compliance criteria if needed**

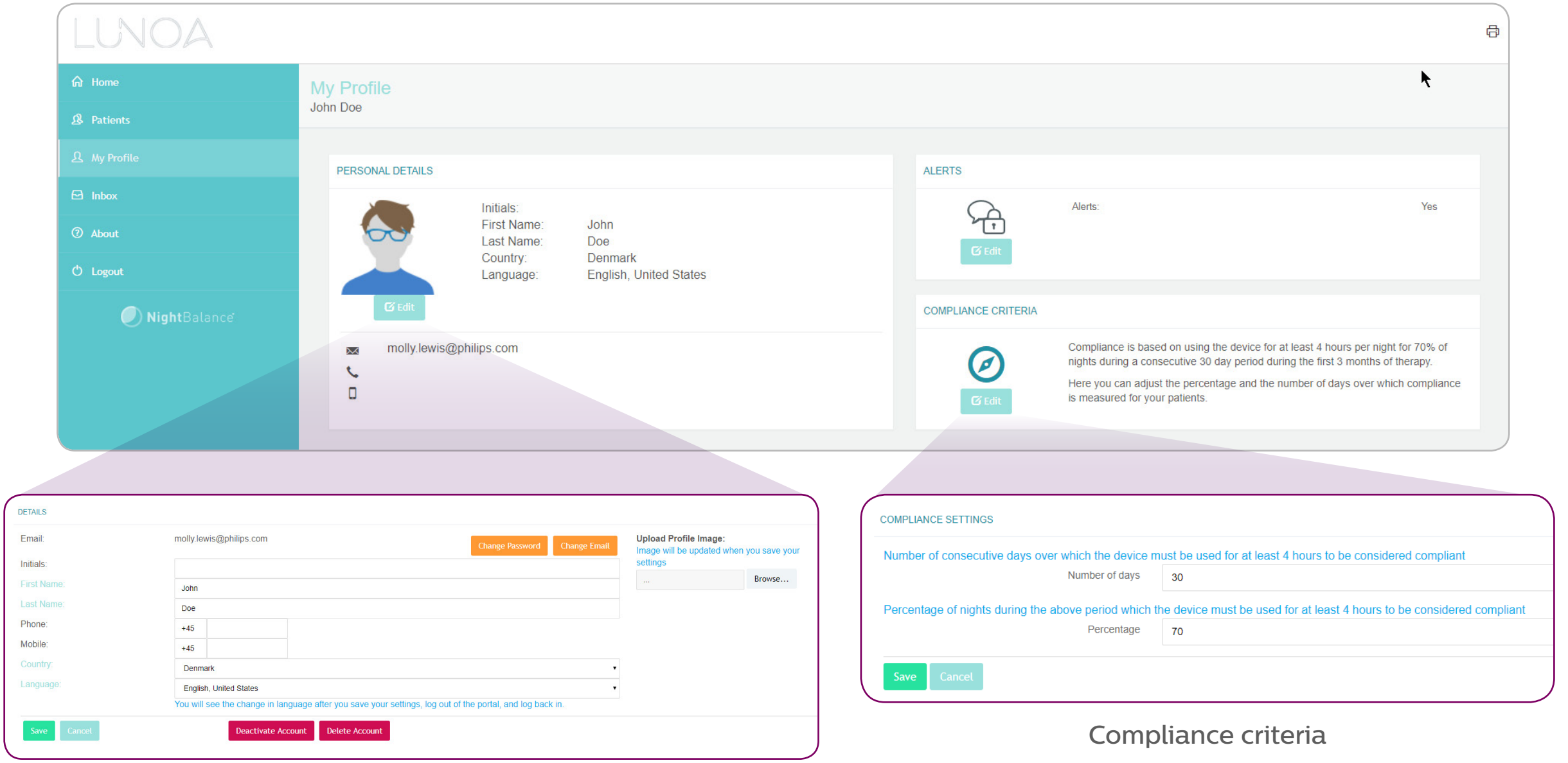

Personal details

## **1 Dashboard**

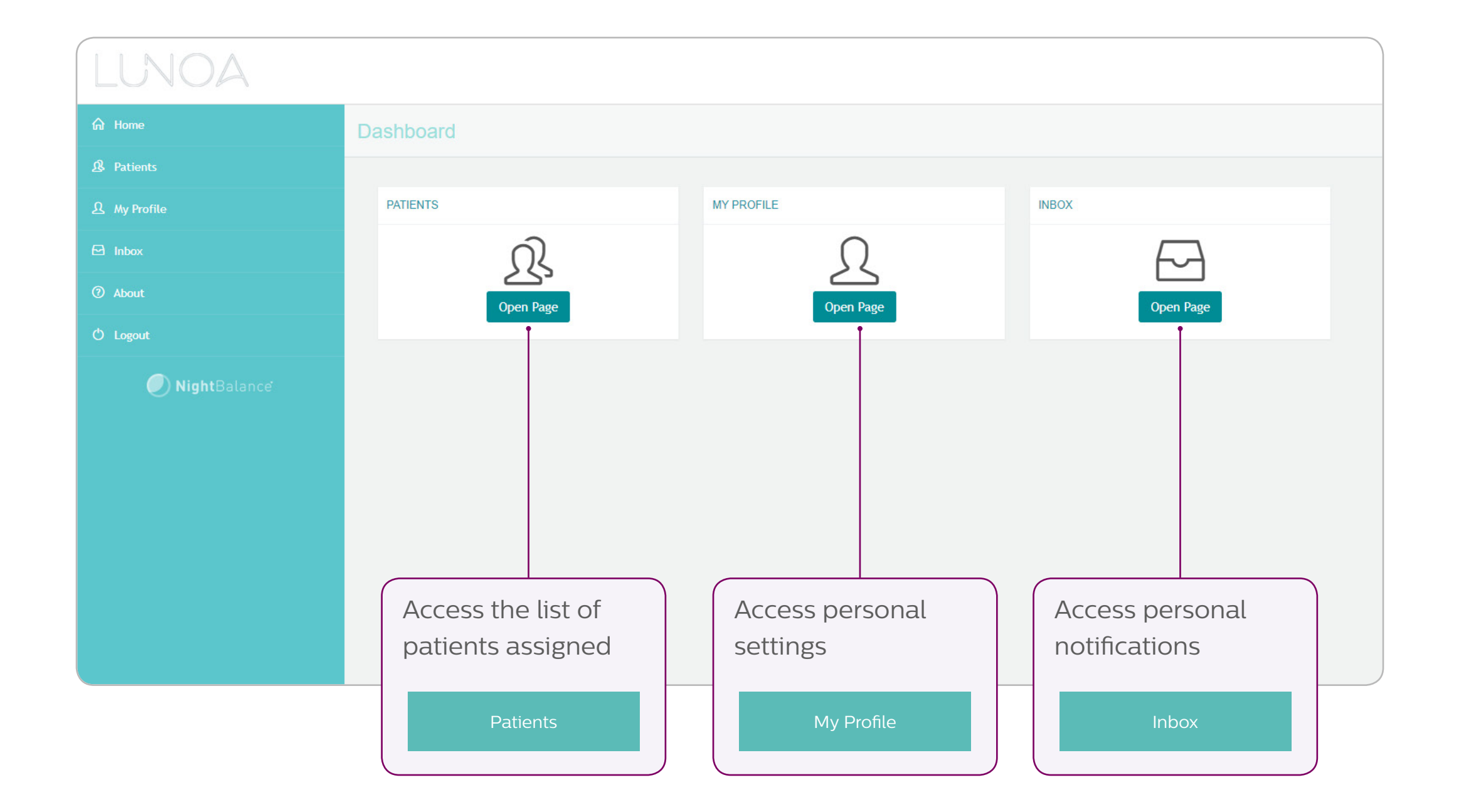

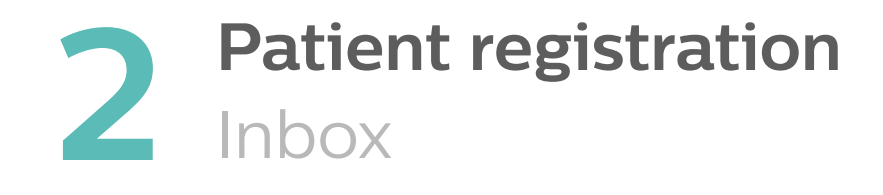

Physician will receive a notification that a new patient has selected  $\begin{bmatrix} P \end{bmatrix}$  Print current page here them as their specialist

From this moment, their data are accessible in the physician portal

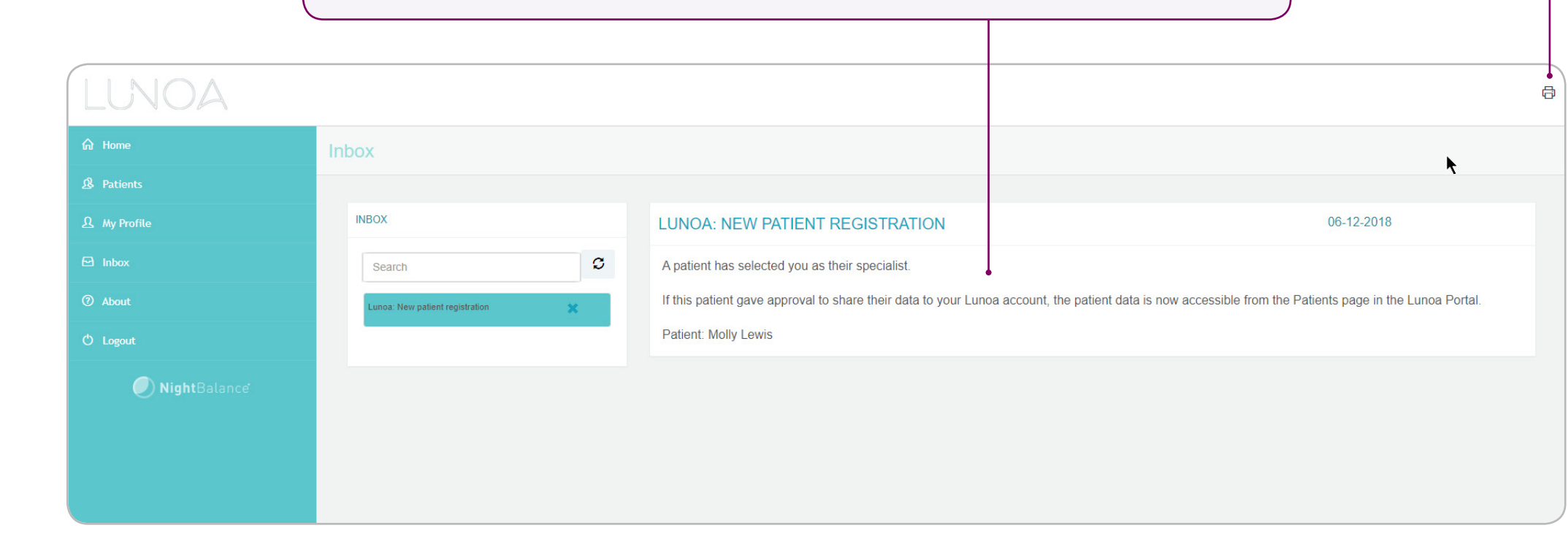

#### **3 Patient follow-up** Patients

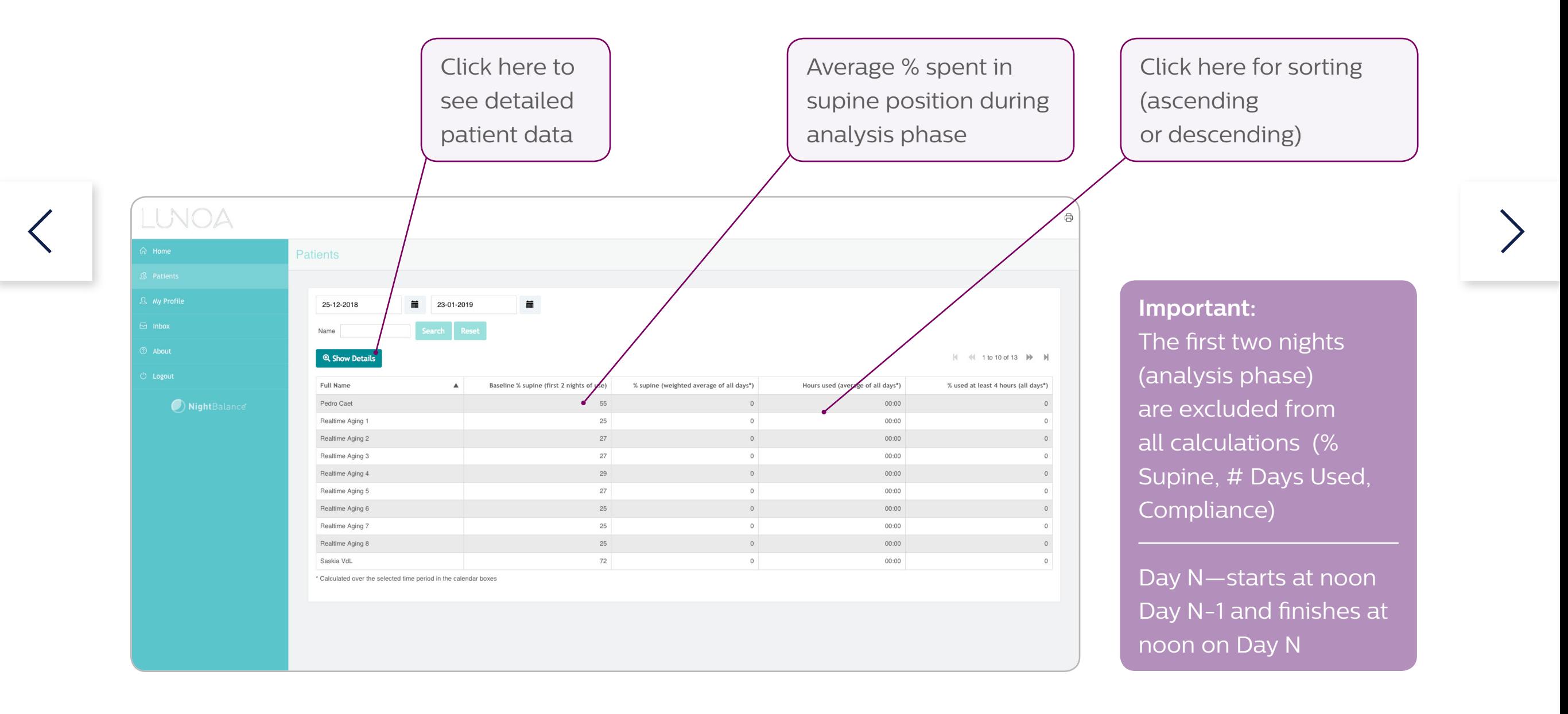

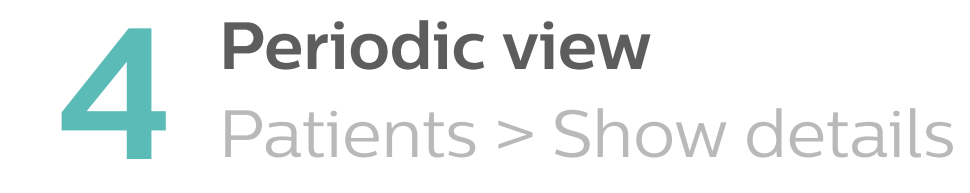

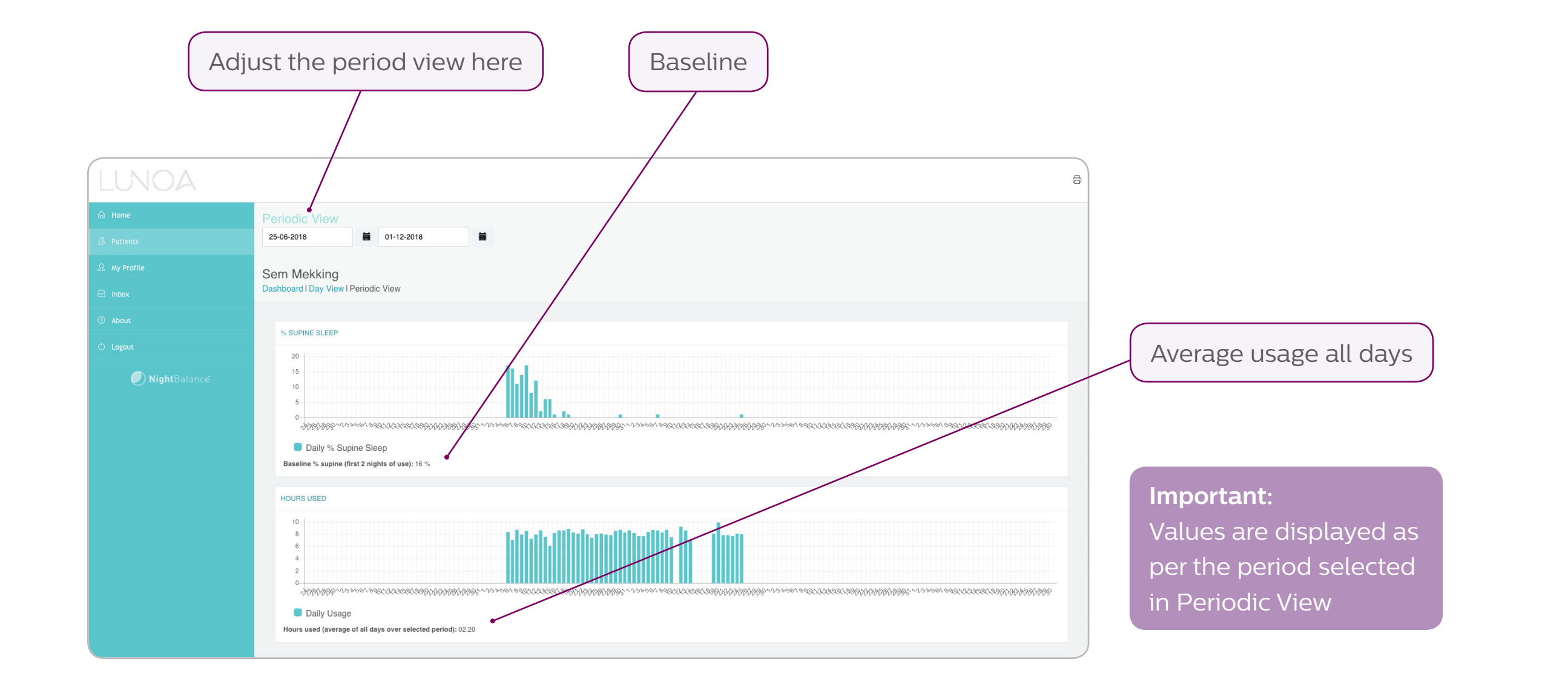

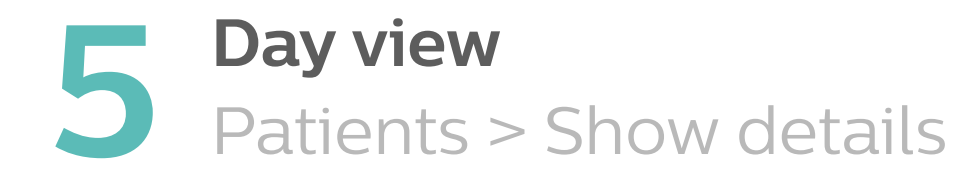

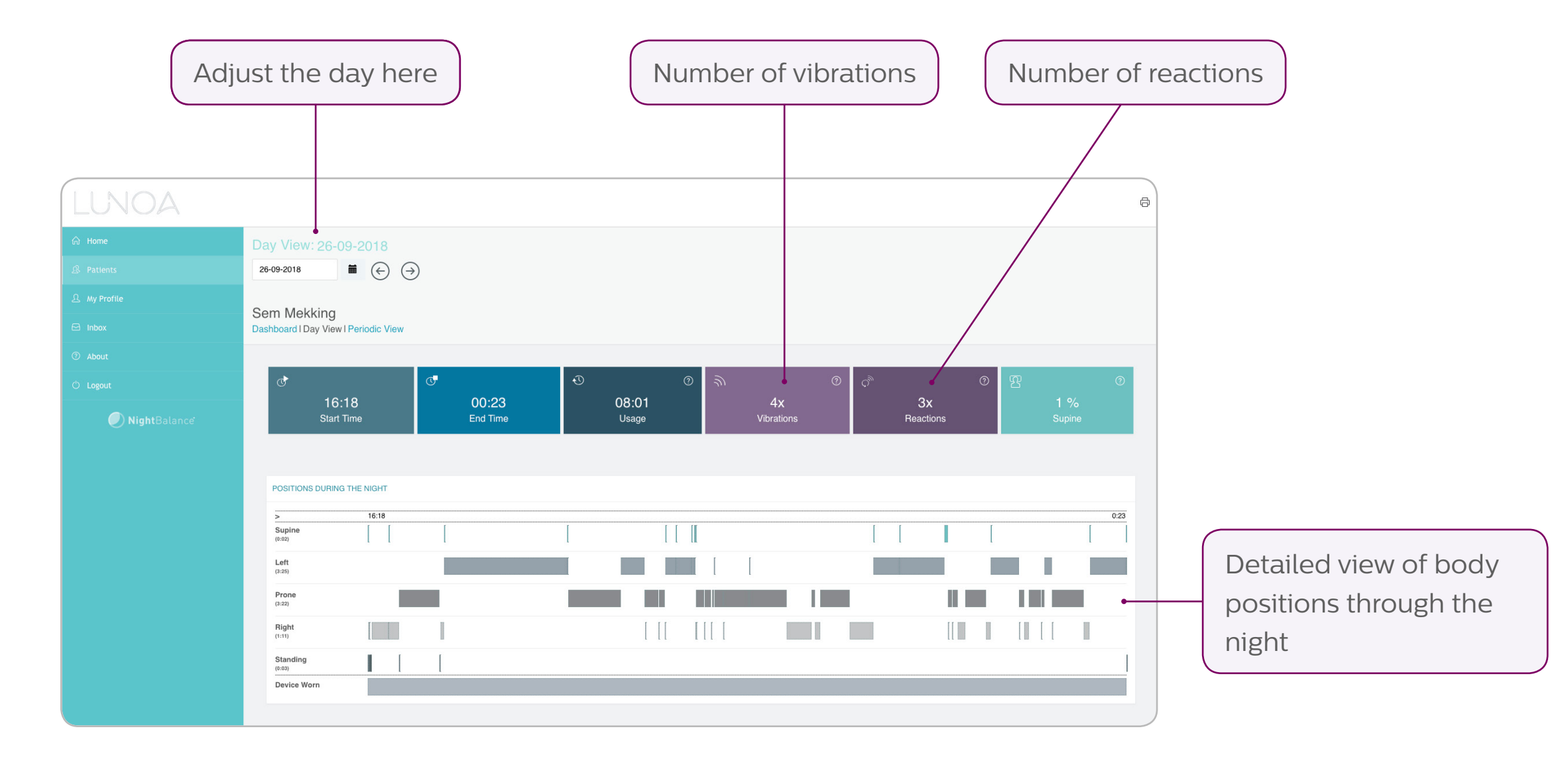

# **6 Dashboard view single patient**<br>**6** Patients > Show details

Patients > Show details

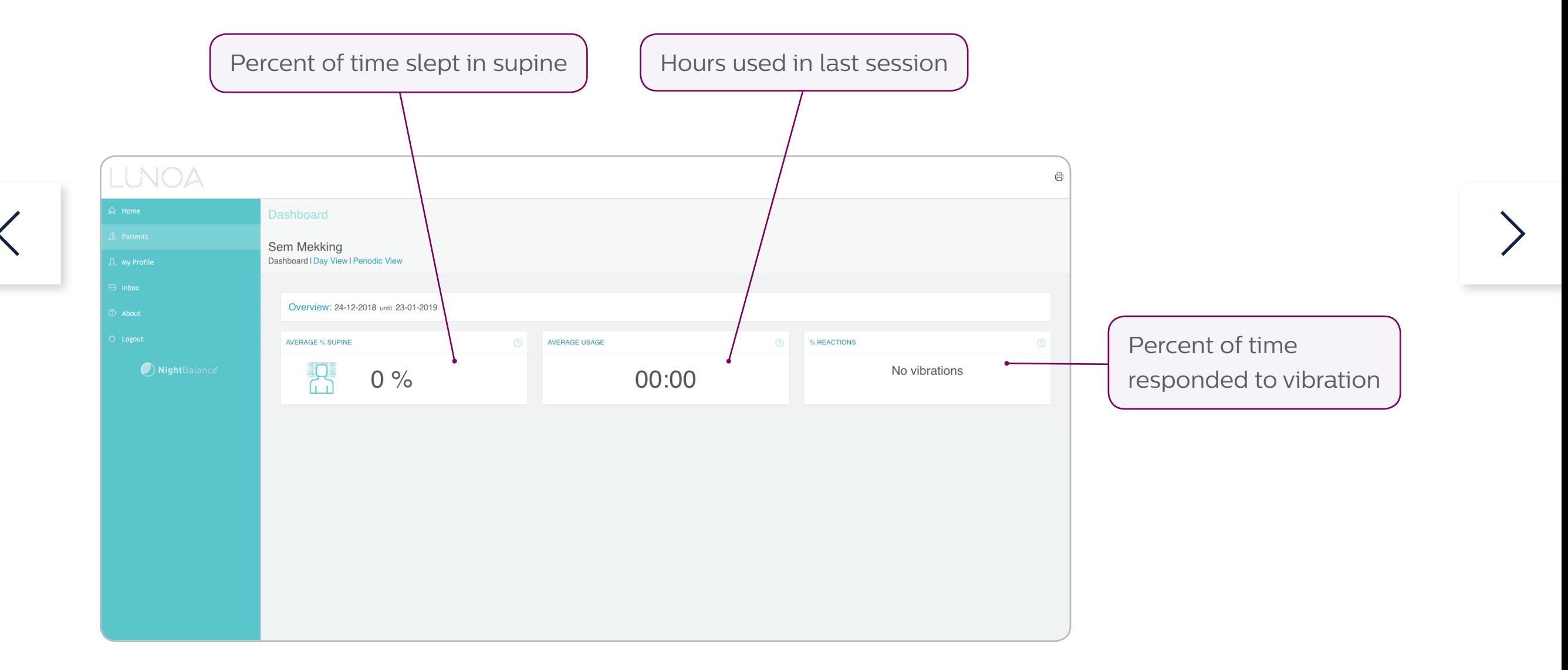

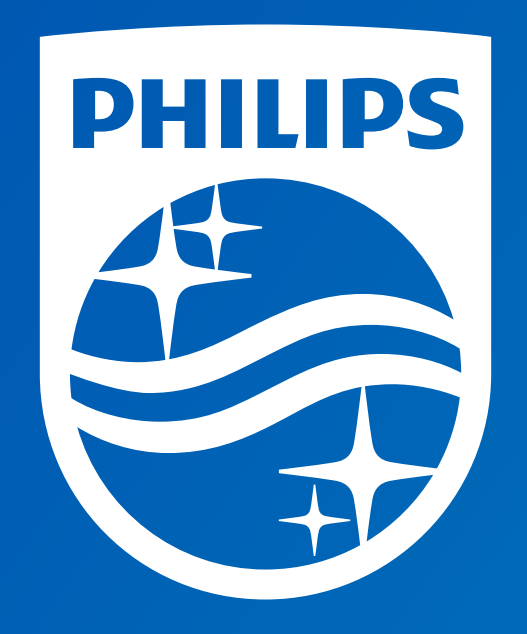

©2019 Koninklijke Philips N.V. All rights reserved. Specifications are subject to change without notice. Trademarks are the property of Koninklijke Philips N.V. or their respective owners.

Caution: Federal law restricts this device to sale by or on the order of a physician.

www.philips.com/respironics

RRDPGH EB 2/15/19 MCI 4108706 PN 1141599 1010 Murry Ridge Lane, Murrysville, PA 15668 800-345-6443 • 724-387-4000